# **SJSU** SAN JOSÉ STATE

# Submitting MSME Project/Thesis Proposal Via Docusign

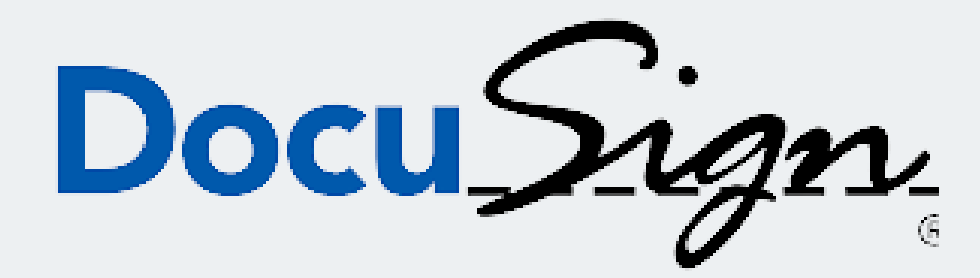

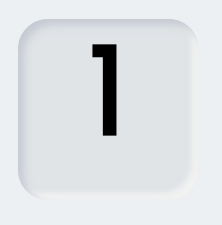

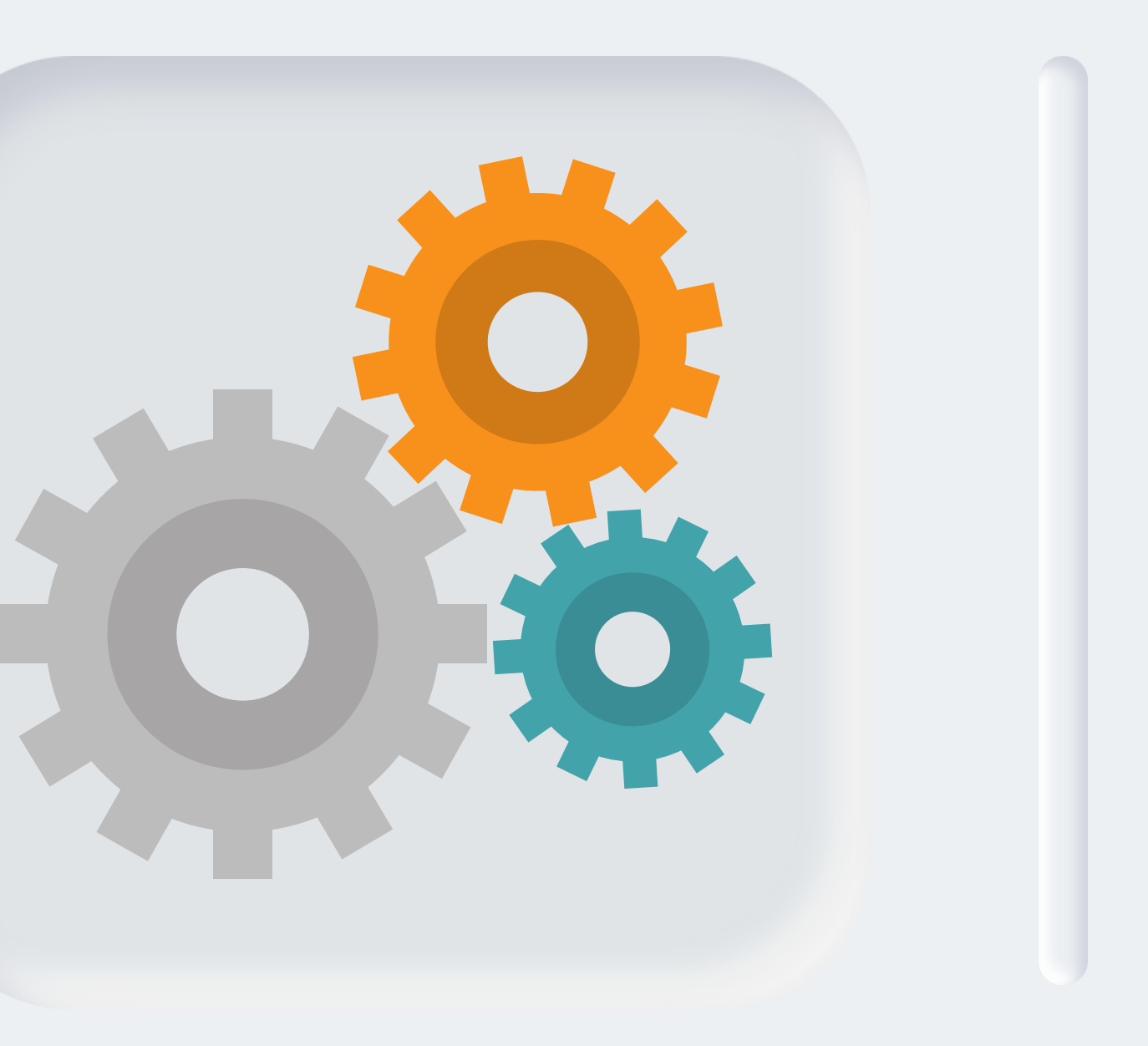

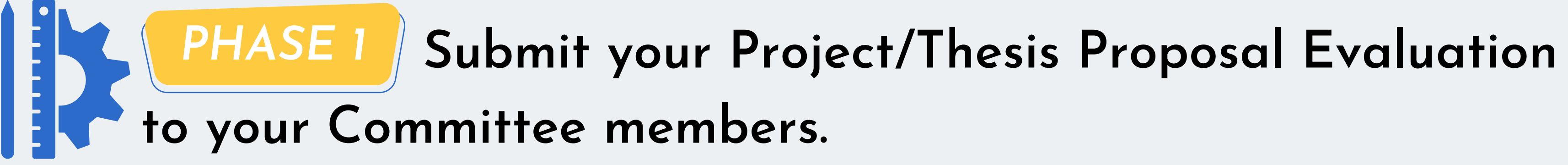

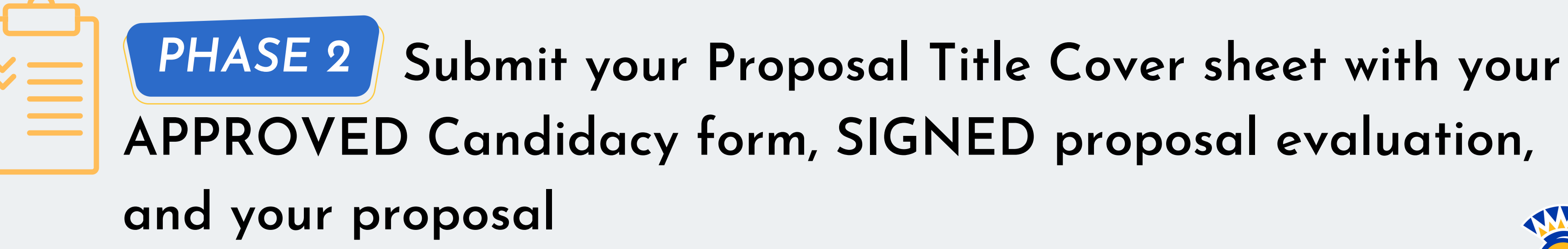

# *Two Phases to be Completed*

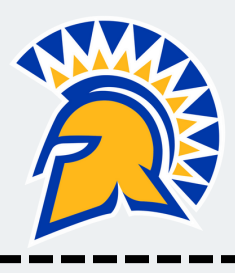

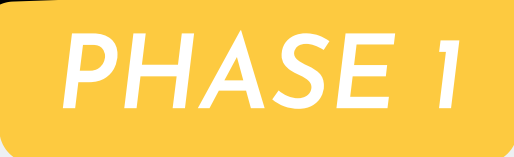

# Log into one.sjsu.edu. Type "docusign" in the search bar.<br>Click on the tile "DocuSign"

#### **SAN JOSÉ STATE UNIVERSITY** One.SJSU docusign  $\mathbf{\Omega}$  Home Search Results: 'docusign' v My Favorites Roles: Staff Student (change) **88** Categories **Tasks**  $\sum$  My Inbox **DocuSign Training DocuSign** DocuSign DocuSign Training  $i$  0

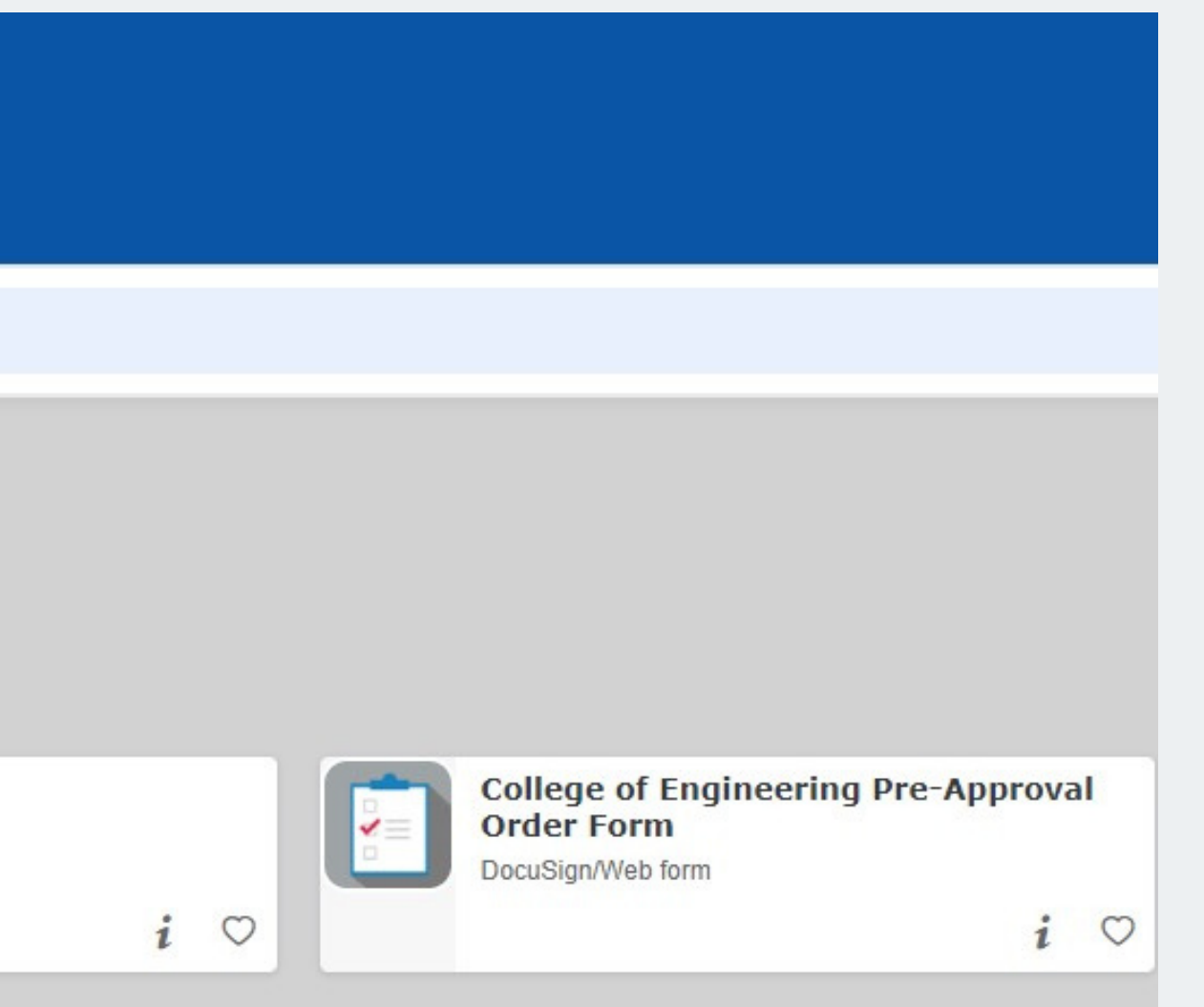

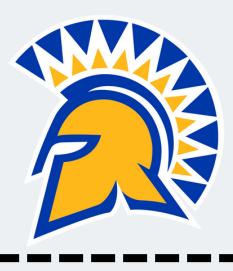

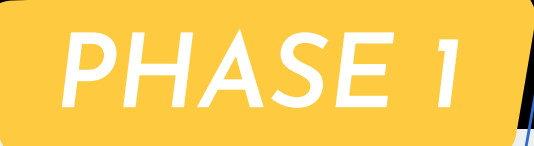

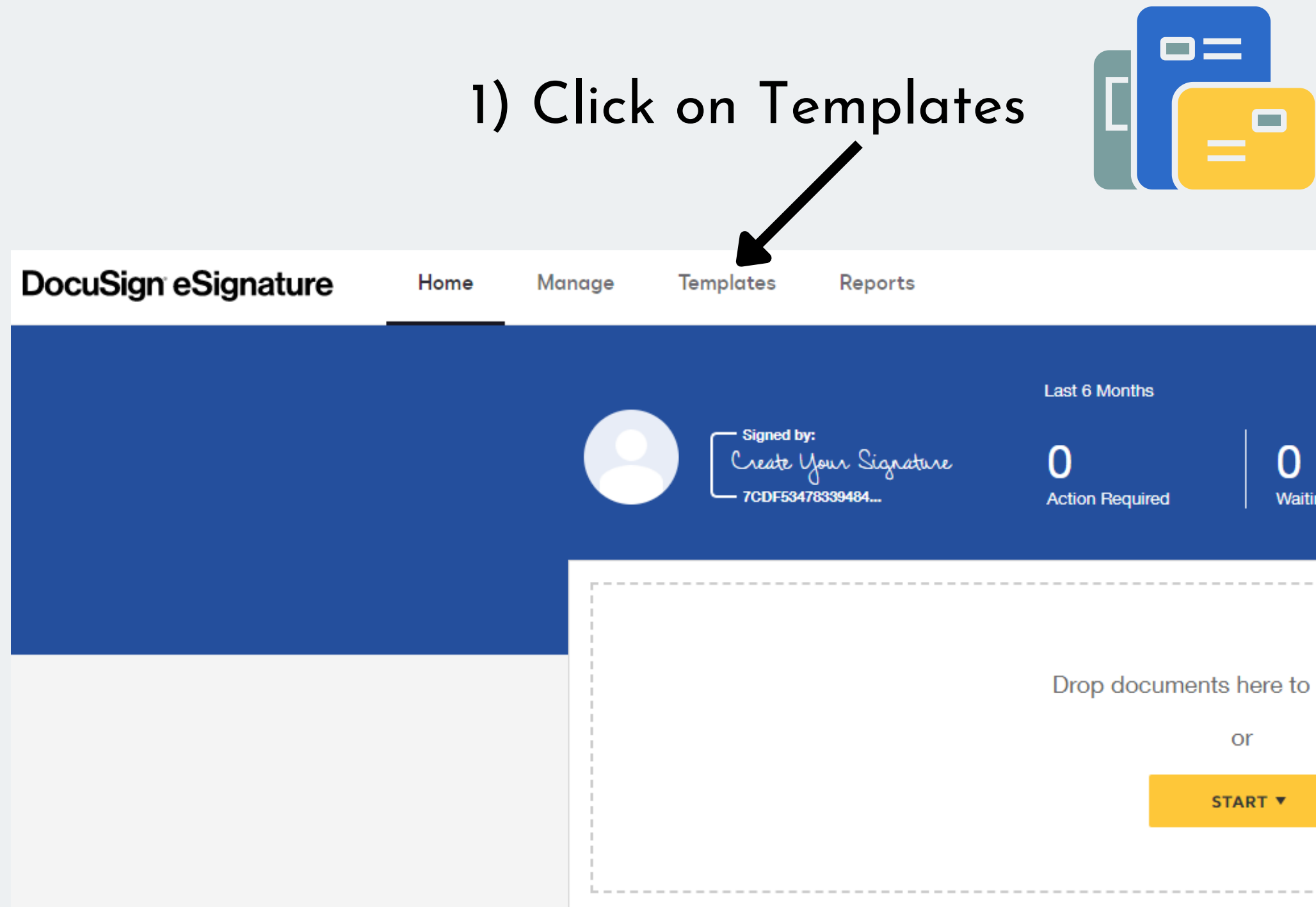

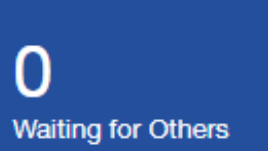

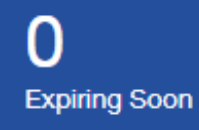

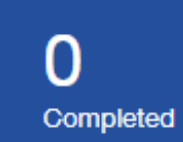

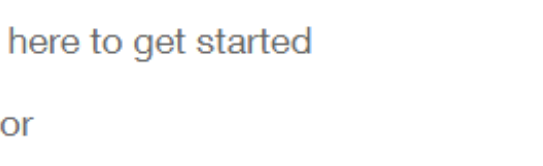

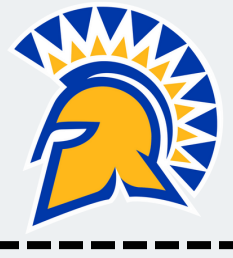

### 2) Click on "All Templates" 3) Click on "Search All Templates"

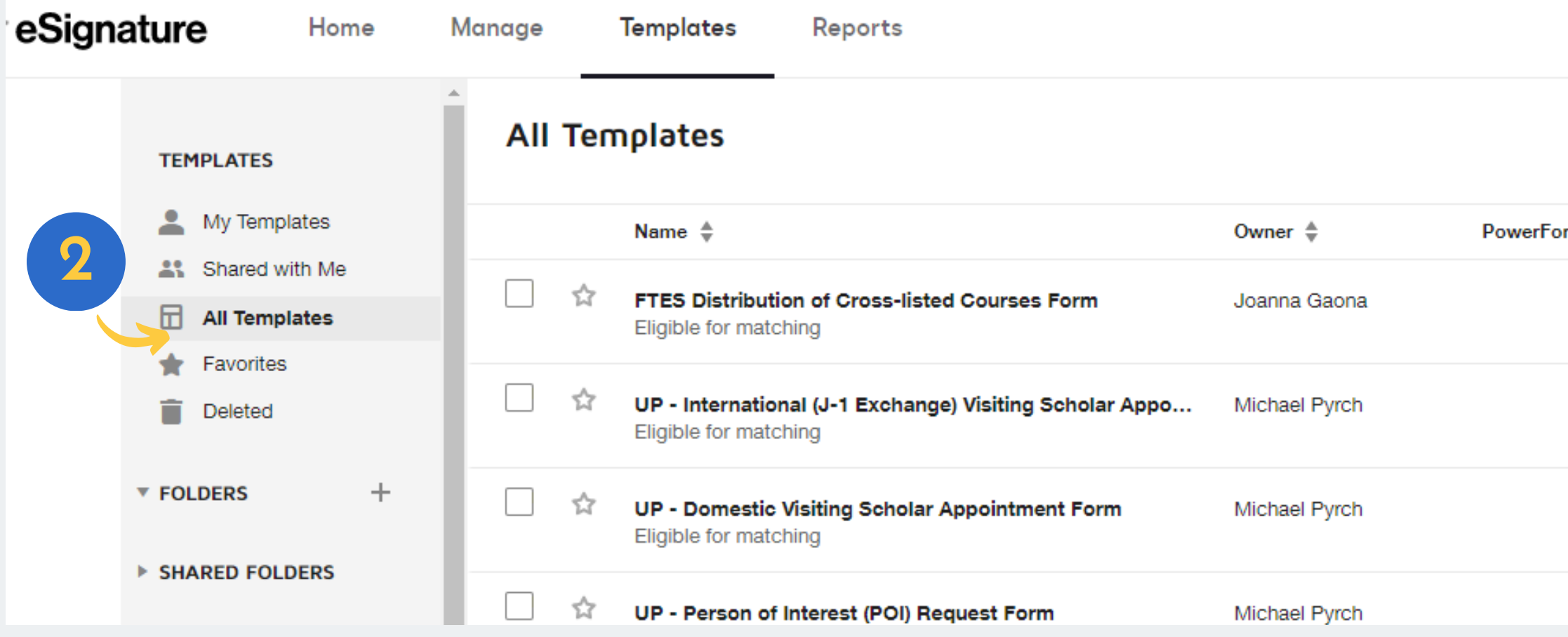

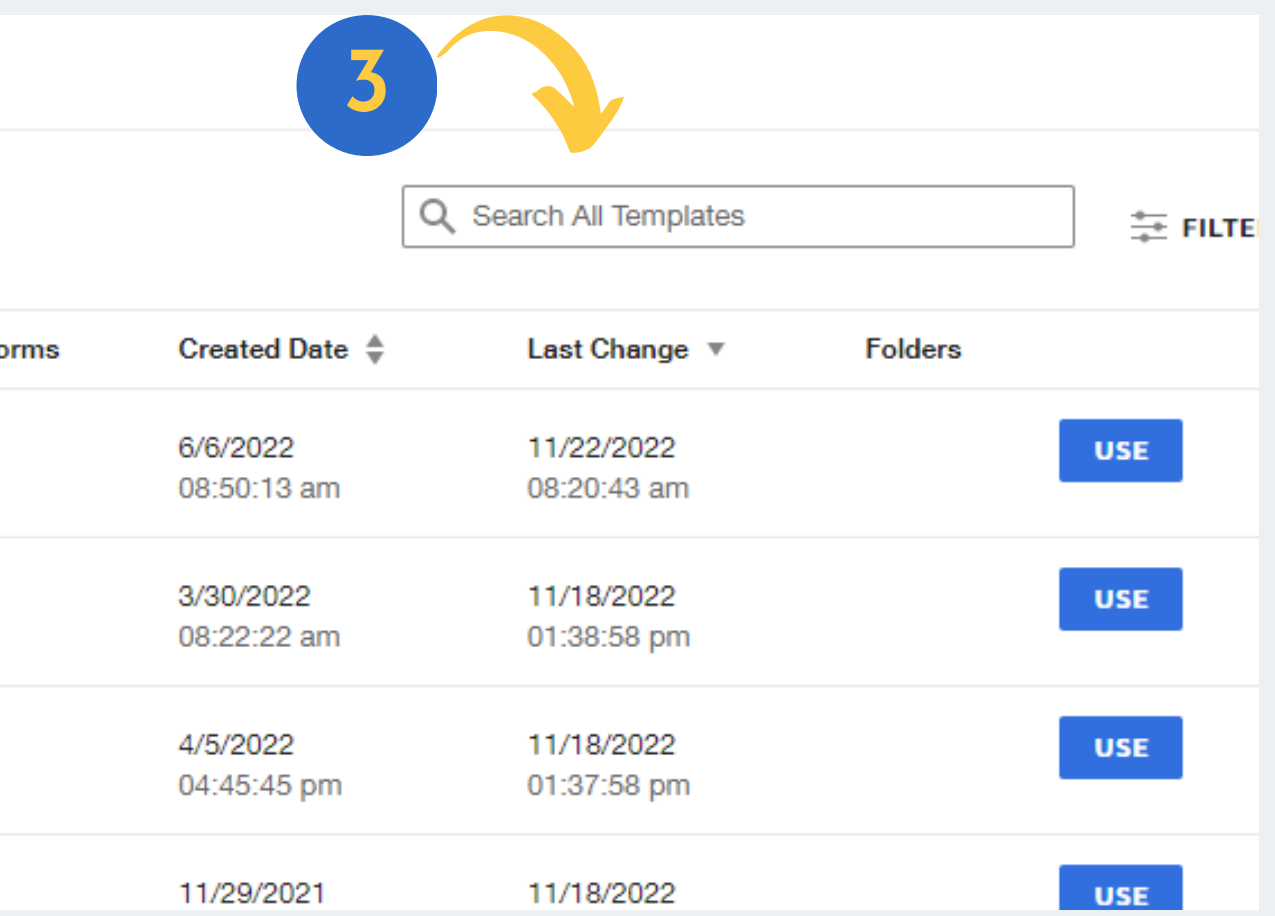

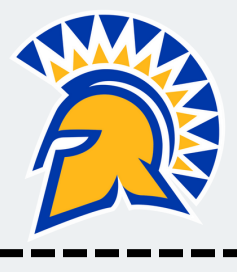

### *PHASE 1*

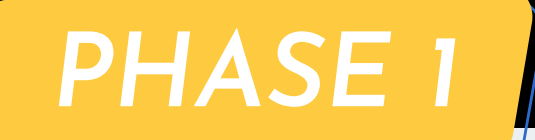

## 4) Type MSME and click on Apply (

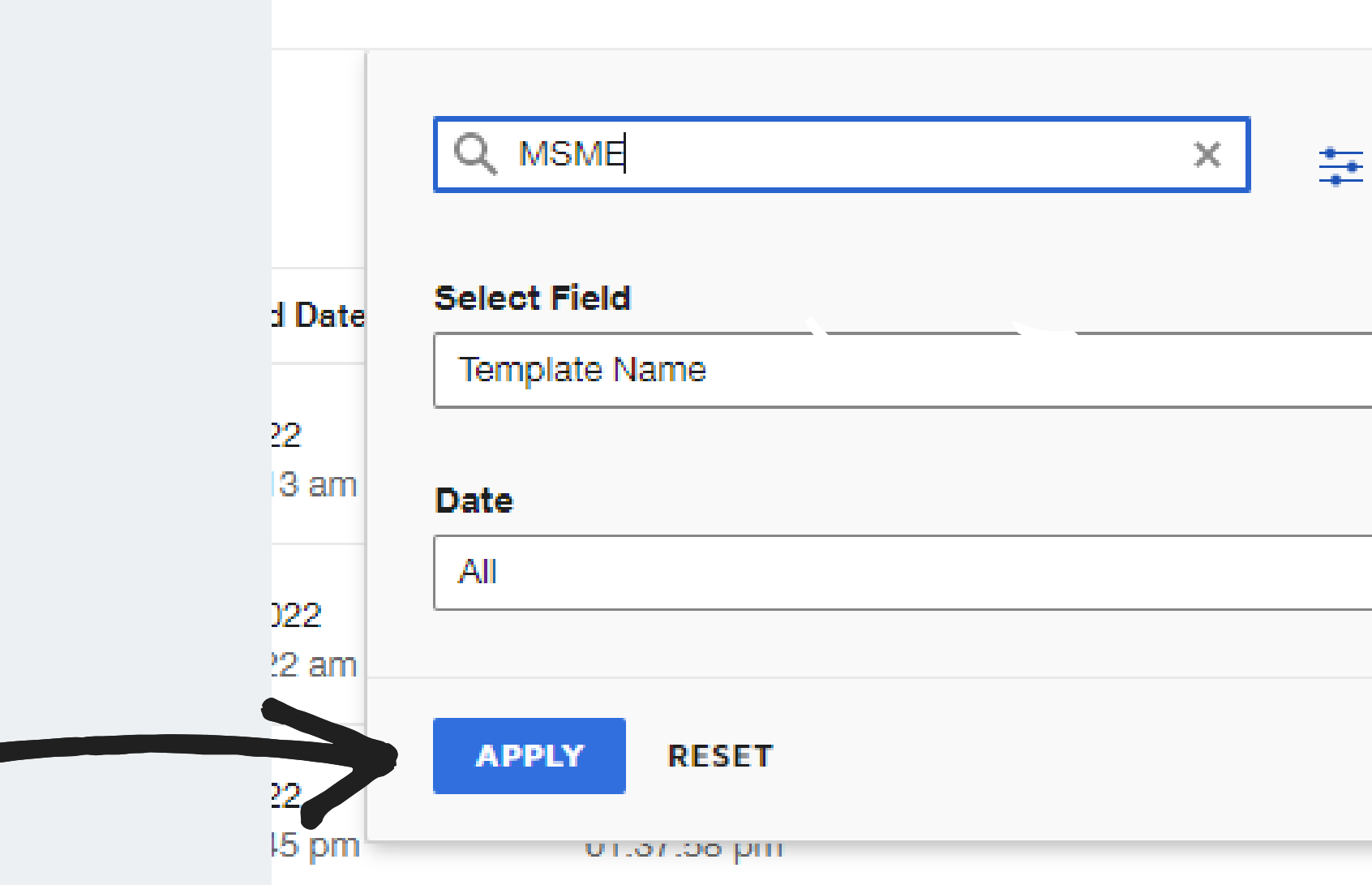

6

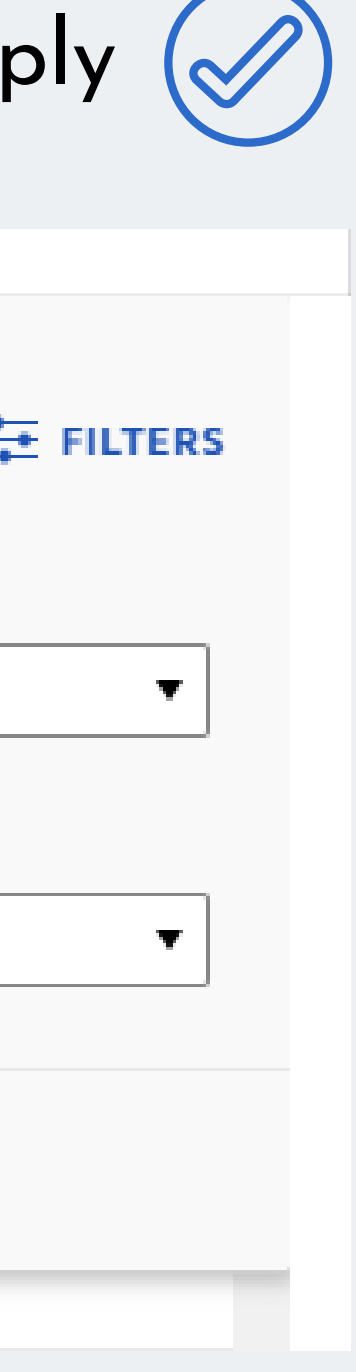

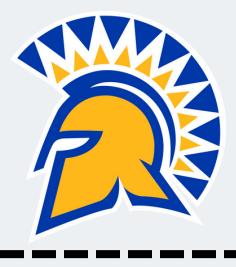

### 5) Select MSME Project/Thesis proposal evaluation form and click on 'USE'

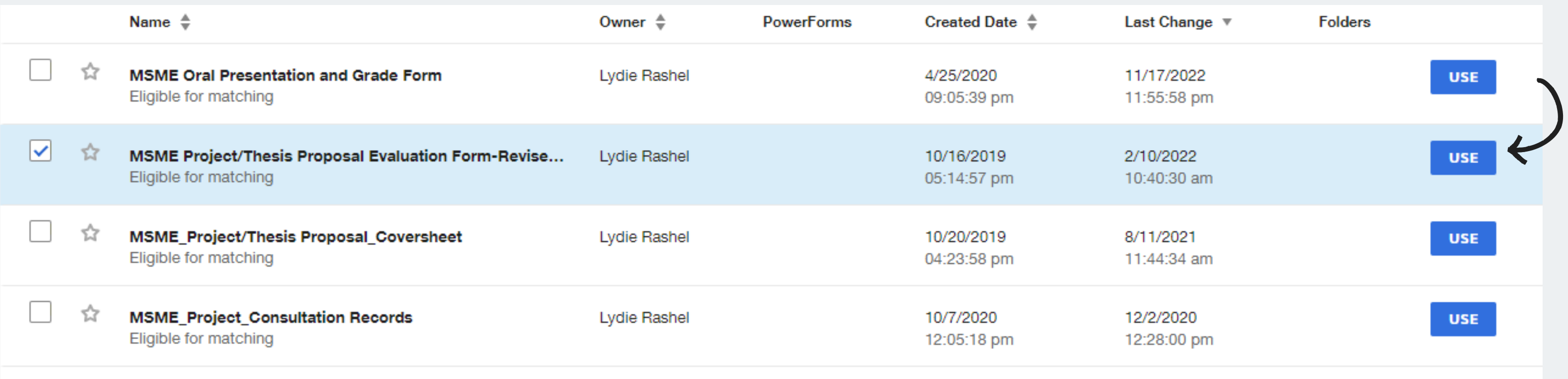

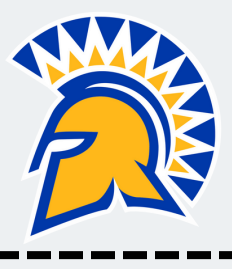

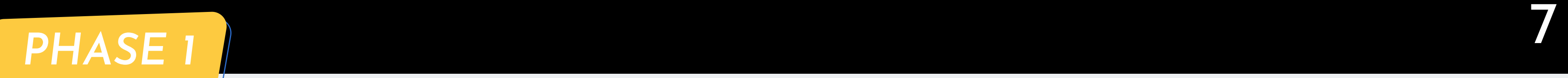

#### $\mathbf{K}$ Click on Advanced Edit

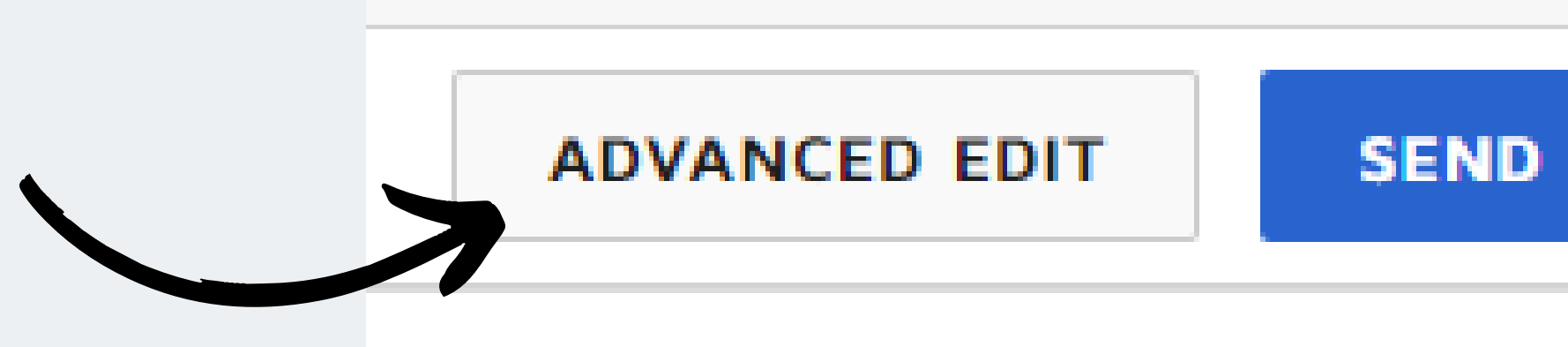

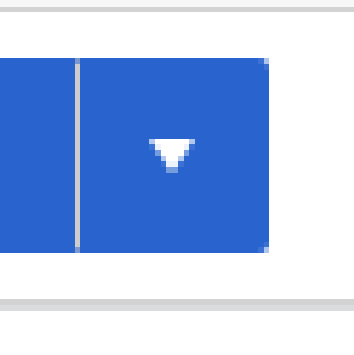

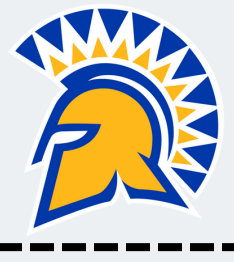

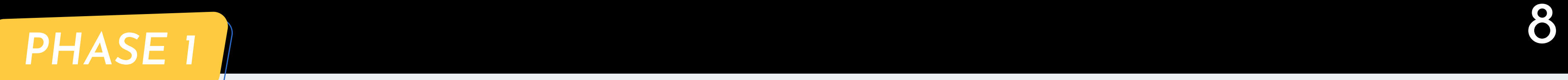

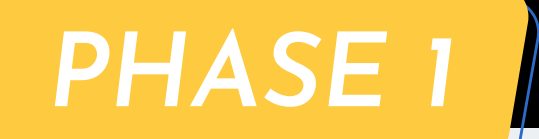

# 6) Enter the name/email of your committee members.

#### **Add recipients**

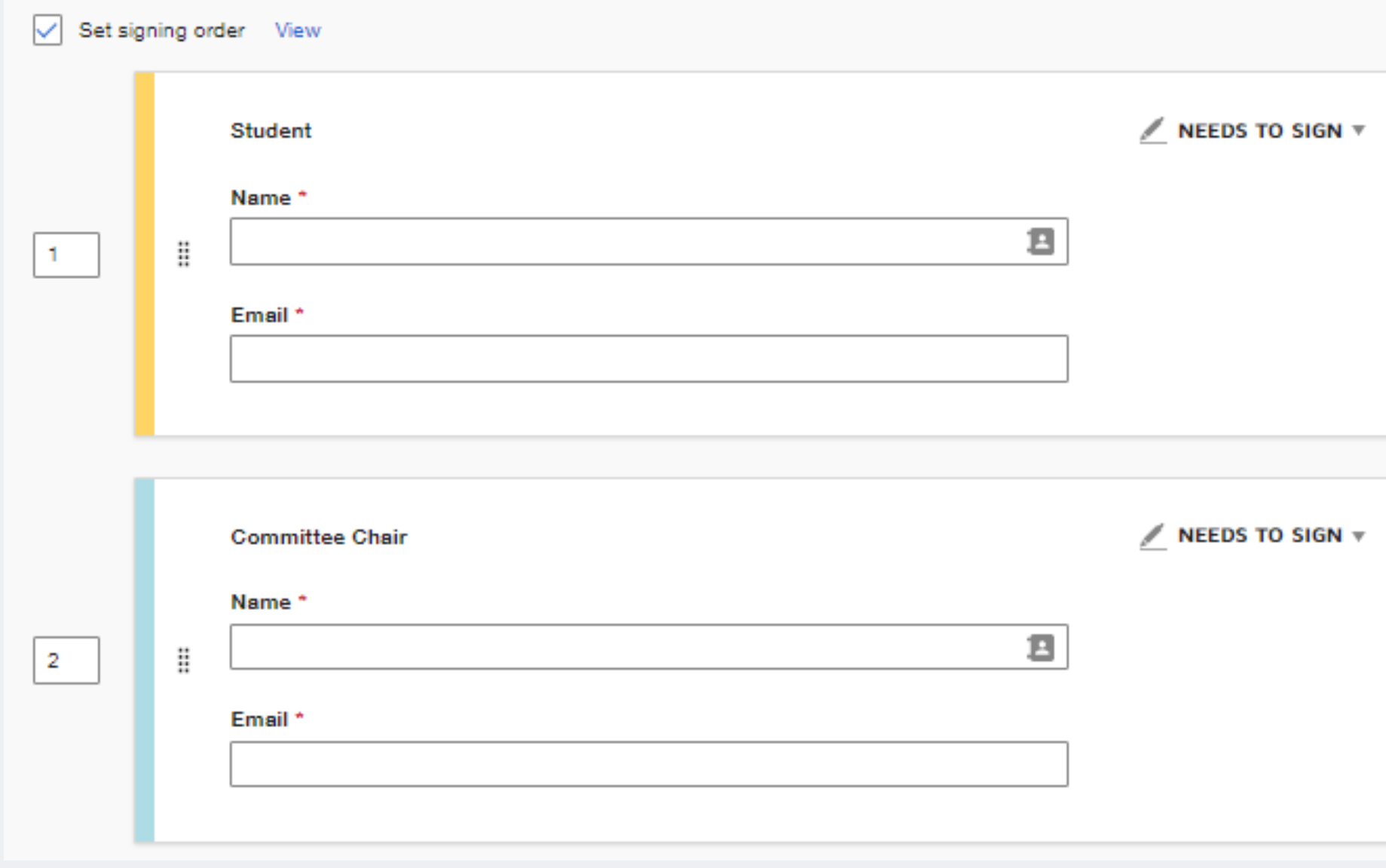

 $\mathbf Q$ 

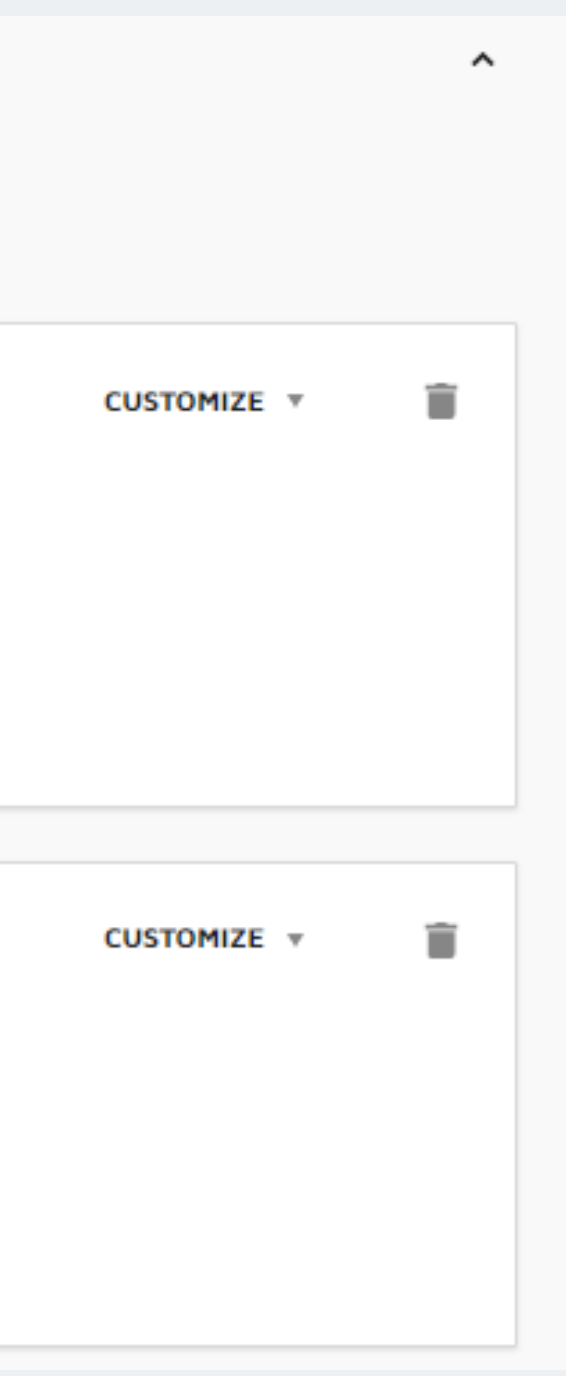

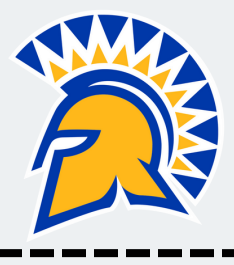

Note that when you scroll down, you have an option to send a custom message to each committee member.

10

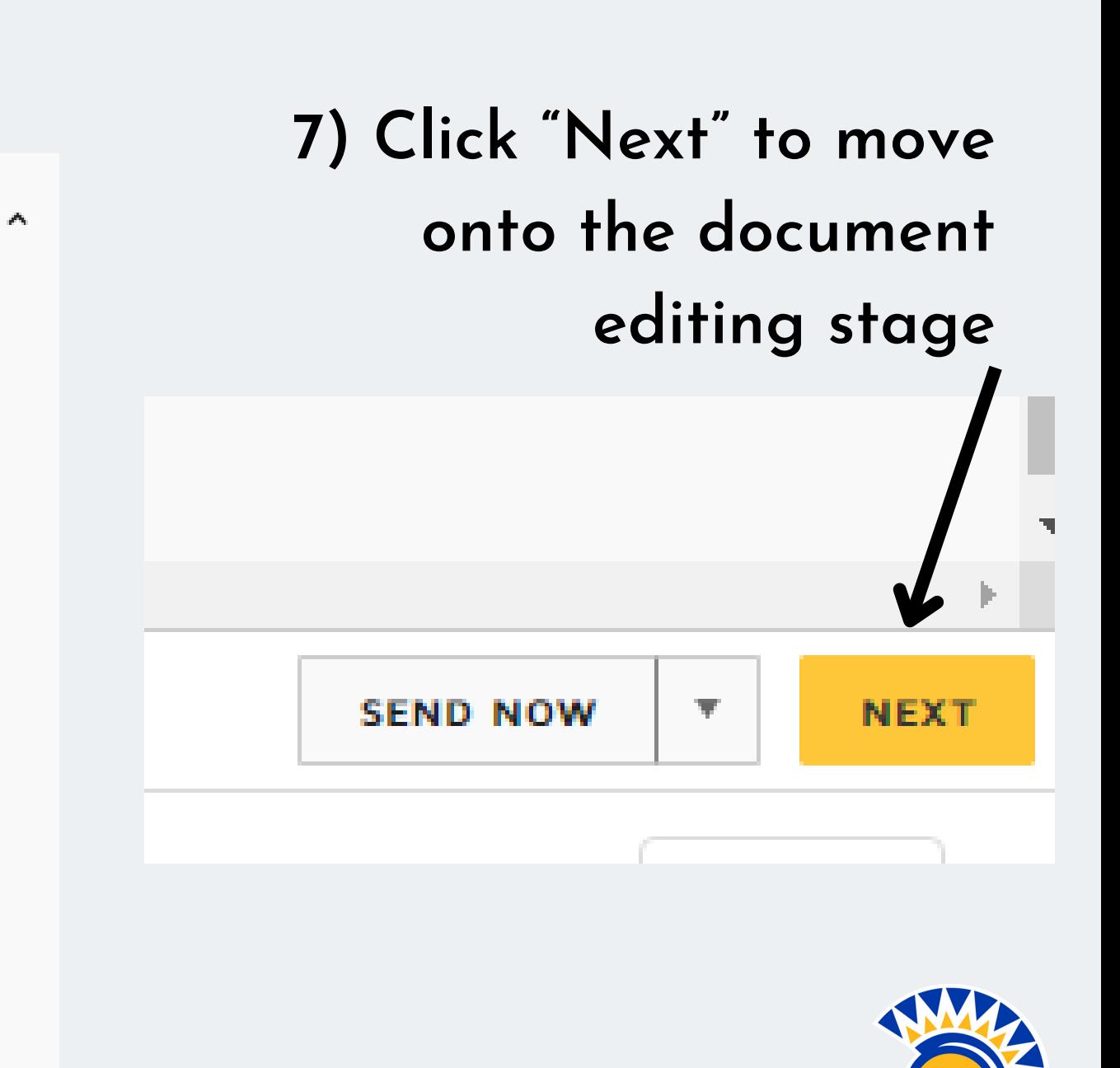

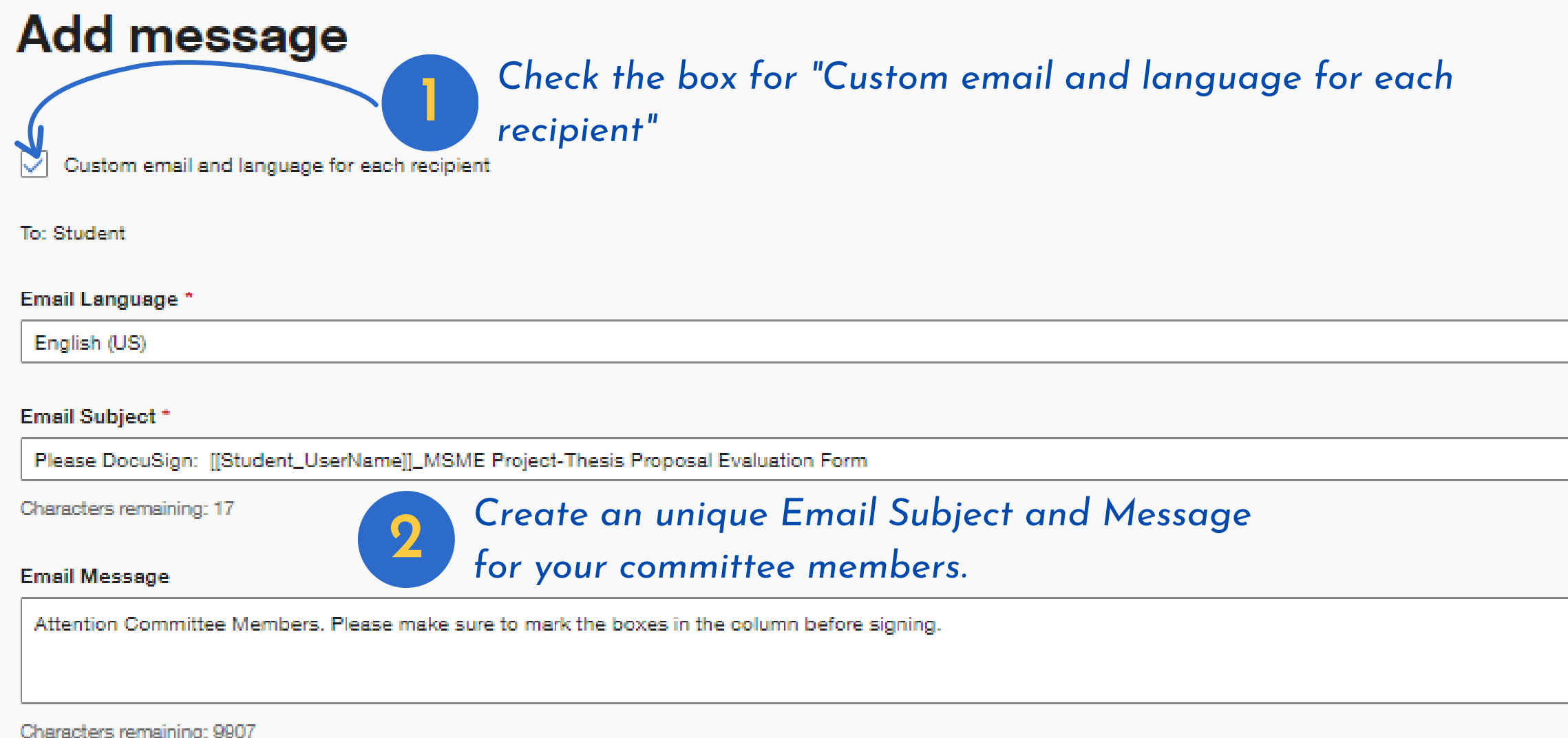

### *PHASE 1*

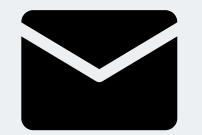

8) Fill out all that is highlighted in your assigned color.

9) Attach your "Project/Thesis Proposal." To do so, you need to hit "Send." This will prompt DocuSign to activate the upload button. 8) Fill out all that is highlighted<br>in your assigned color.<br>For this example, in this DocuSign,<br>the student's color is yellow.<br>9) Attach your "Project/Thesis<br>Proposal." To do so, you need to<br>hit "Send." This will prompt<br>D

*For this example, in this DocuSign, the student's color is yellow.*

10) Click "Send" . Your committee members will

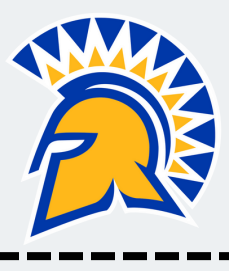

1

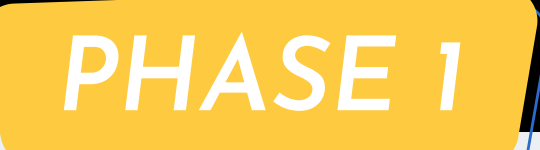

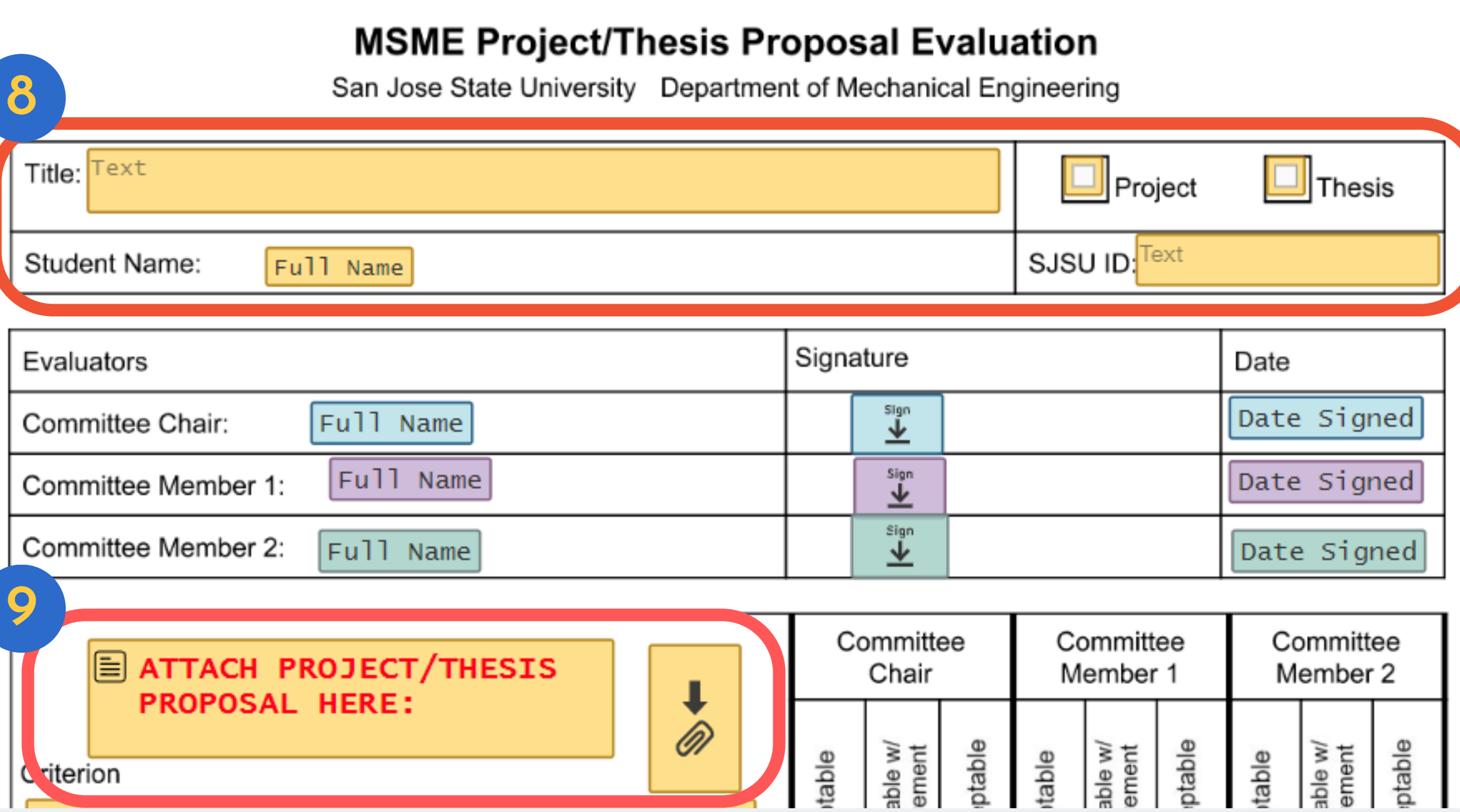

#### Once all your committee members have signed  $E$ your proposal, you will receive a copy of the file.

#### You are ready for the Phase 2.  $\mathcal{O}$

12

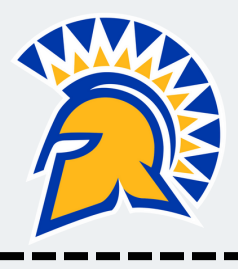

### **Download and Save the File.**

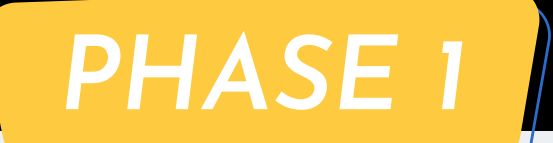

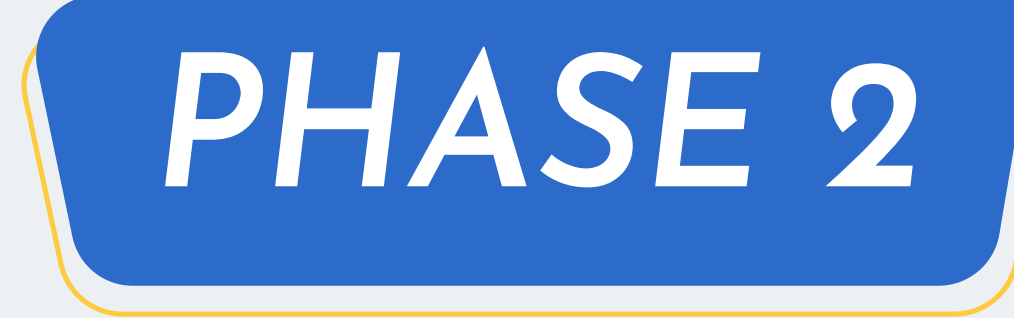

Submit your Proposal Title Cover sheet with your APPROVED Candidacy form, SIGNED proposal evaluation, and your proposal.

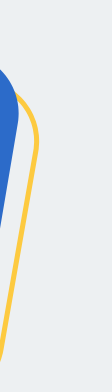

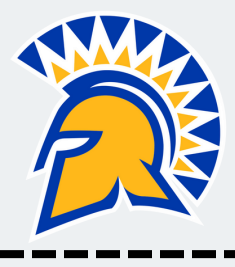

1) Submit your signed proposal for approval to your Committee Chair, the Graduate Advisor & the Department Chair

2) Follow the same DocuSign instructions and repeat the steps from Slide 4 to 6: Go to One.SJSU.edu  $\rightarrow$  DocuSign  $\rightarrow$  Select Templates  $\rightarrow$  Select ALL Templates  $\rightarrow$ Type "MSME" <sup>→</sup> Select "MSME Project/ Thesis Cover Sheet"

# 14 *PHASE <sup>2</sup>*

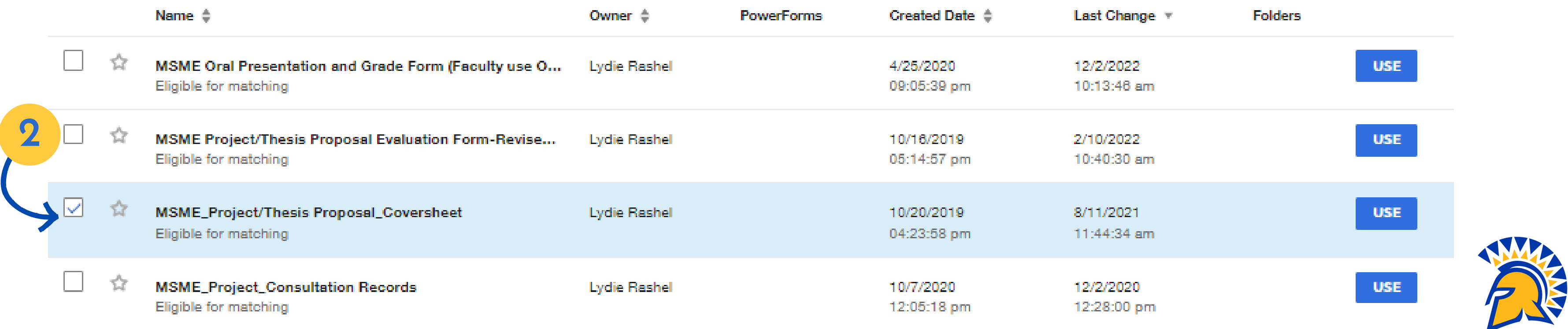

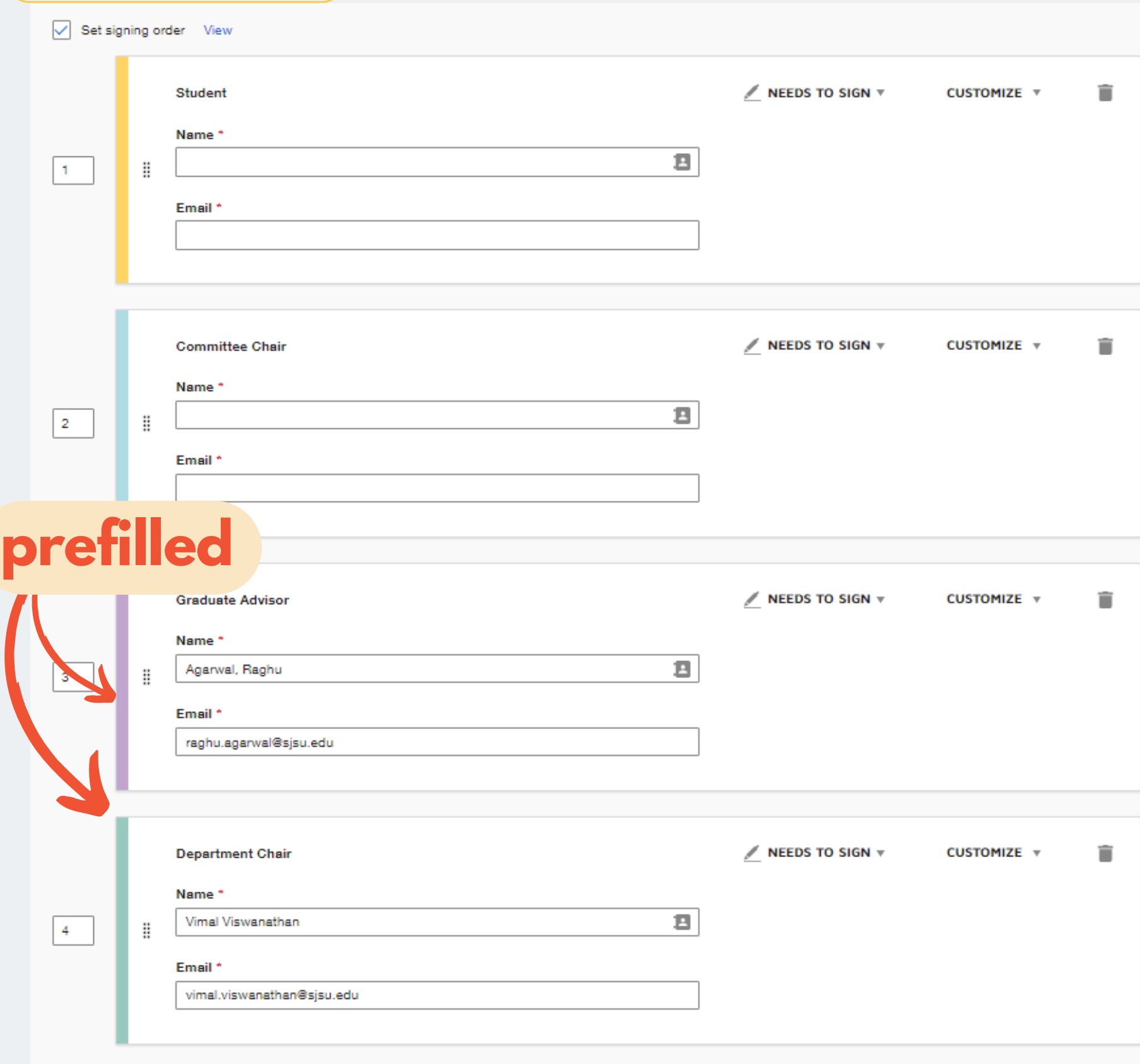

### *PHASE 2*

- 4) Fill out your name, email and your committee chair ' s name.
	- Dr. Agarwal' s and Dr. Viswanathan ' s sections are prefilled.
- - Each member will receive your
		- proposal, in the order of signature.

3) Click on Advanced Edit

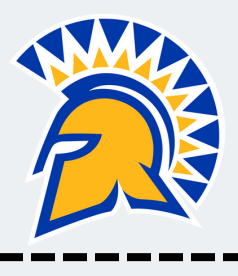

### *PHASE 2*

#### Thesis/Project Proposal:

Attach a project proposal. Include a description of the current state of your topic, how you will advance that state, what you plan to produce or deliver to justify your effort and a schedule for your work. The objective and the procedure for achieving the objecting must be clear and clearly stated.

> *APPROVED Candidacy Form* 1. *Signed Project/Thesis Proposal* 2. *Evaluation Forms The Proposal* 6) Attach the following documents in the proper order:

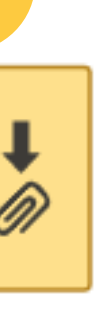

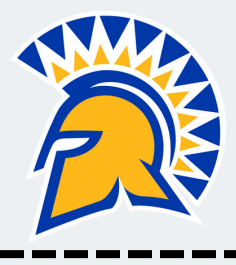

#### 5) Enter your GPA .

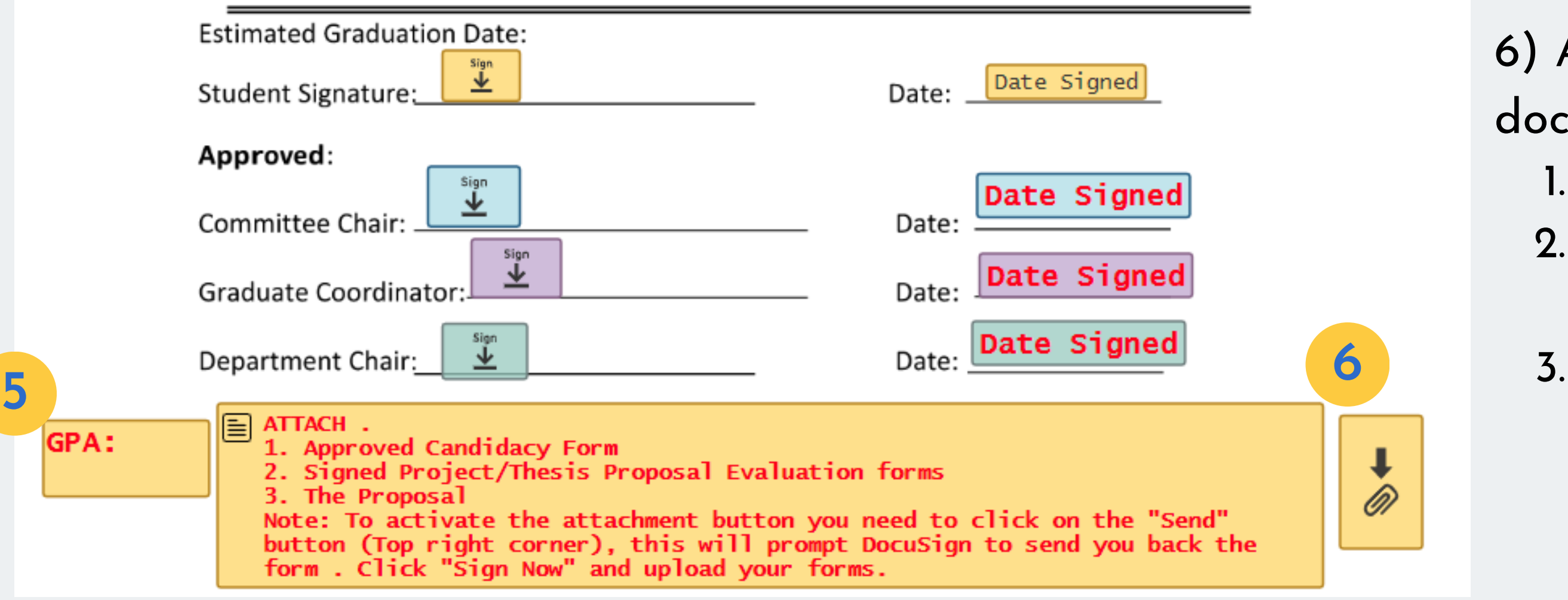

16

*Note: To activate the attachment button you need to click on the "Send" button (Top right or left corner), this will prompt DocuSign to send you back the form. Click "Sign Now " and upload your forms. Once signed and approved by the ME Department office, your committee chair will issue you an add code for ME 295A/ First Term ME 299*

# Office: ENG310 lydie.rashel@sjsu.edu 408-924-3852

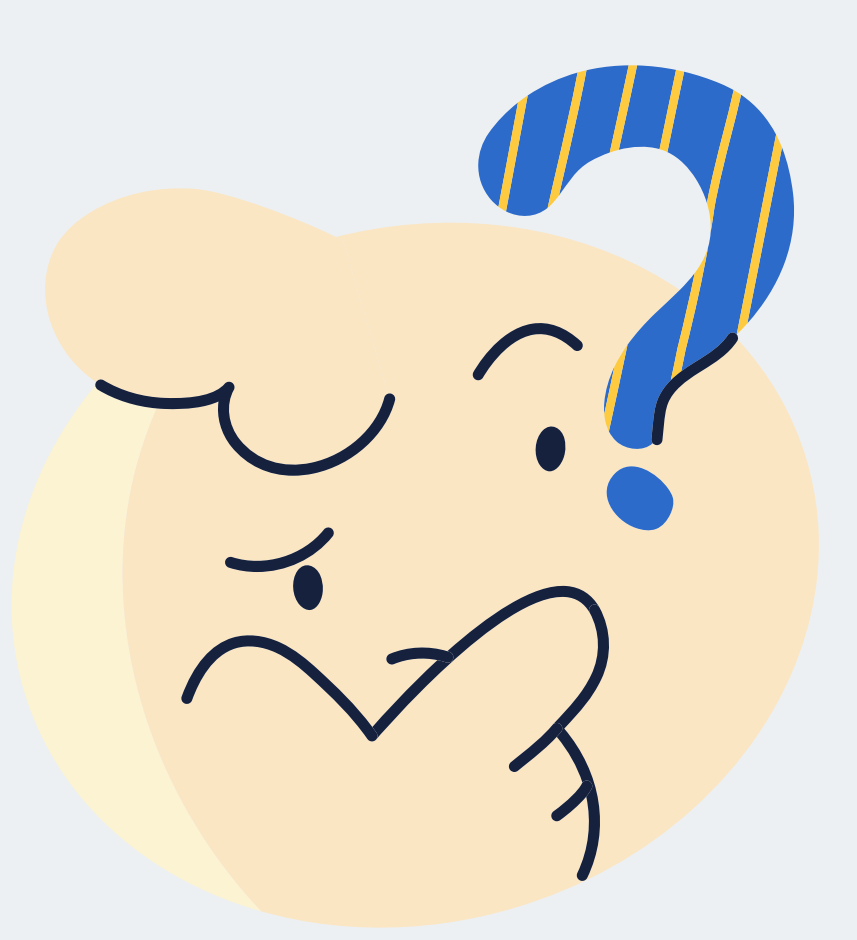

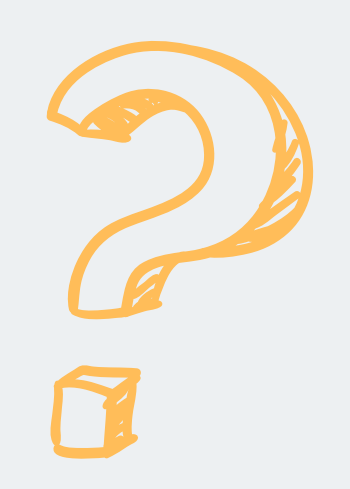

# *Any Questions ?* **Contact Lydie Rashel**

17

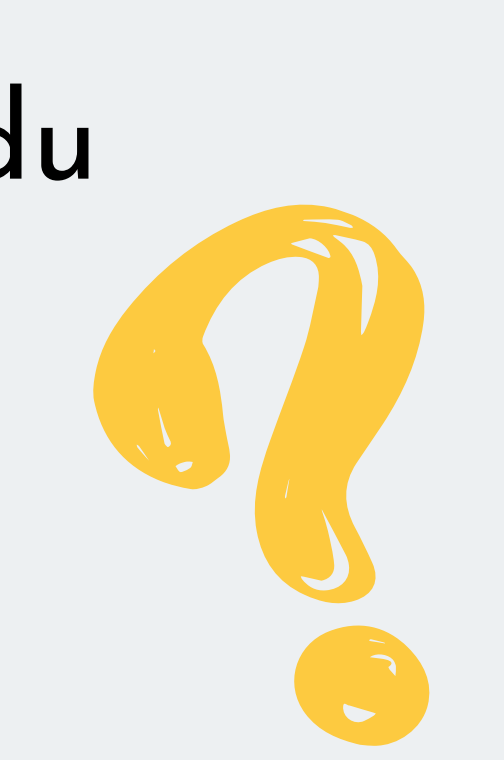

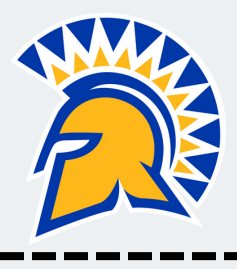